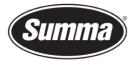

**Summa nv** Rochesterlaan 6 8470 Gistel Belgium

# MAC address from IP address

## Introduction

When using a networked machine, then every machine needs to have an unique IP address. This IP-address can be assigned from a DHCP-server. It is possible to configure a DHCPserver to provide an IP address based on the MAC-address of the network interface of the machine. The below procedure shows how to get the MAC address of the machine from the Windows command line

# Procedure

Use the following steps to determine the MAC address:

- Connect the machine to the network.
- Switch the machine on.
- Determine the IP address of the machine:

#### S One

The IP address is displayed in the front panel.

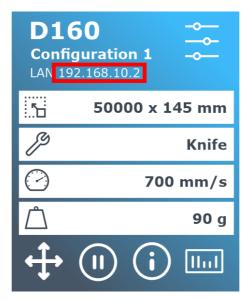

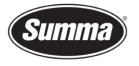

**Summa nv** Rochesterlaan 6 8470 Gistel Belgium

### S Class 2

Click [Settings] – [More] – [Communication] – [LAN] – [Status].

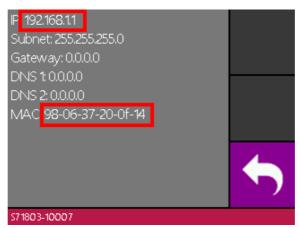

From this screen, the MAC address is also displayed.

## SummaCut

Click [Menu] – [Up Arrow] – [Enter].

Click the [Up Arrow] or [Down Arrow] until "Configuration" is displayed.

Press [Enter]. This displays [IP Config]. Press [Enter] to confirm.

"Static" or "DHCP" should be displayed.

Press [Down Arrow]. This displays the IP address of the machine.

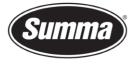

**Summa nv** Rochesterlaan 6 8470 Gistel Belgium

• Start the "Command Prompt": right-click on the start icon, and click "Command Prompt":

|     |     | Apps and Features                          |             |
|-----|-----|--------------------------------------------|-------------|
|     |     | Mobility Center                            |             |
|     |     | Power Options                              |             |
|     |     | Event Viewer                               |             |
|     |     | System                                     |             |
|     |     | Device Manager                             |             |
|     |     | Network Connections                        |             |
|     |     | Disk Management                            |             |
|     |     | Computer Management                        |             |
|     |     | Command Prompt                             |             |
|     |     | Command Prompt (Admin)                     |             |
|     |     |                                            |             |
|     |     | Task Manager                               |             |
|     |     | Task Manager<br>Settings                   |             |
|     |     |                                            |             |
|     |     | Settings                                   |             |
|     |     | Settings<br>File Explorer                  |             |
|     |     | Settings<br>File Explorer<br>Search        | _<br>_<br>> |
| Sta | art | Settings<br>File Explorer<br>Search<br>Run | >           |

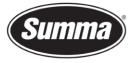

• Type "ping xxx.xxx.xxx.xxx", where xxx.xxx.xxx is the IP address of the machine. This should result in a report displaying the time the machine needed to send a response:

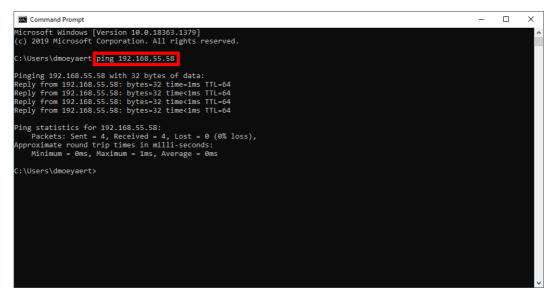

Type "arp -a xxx.xxx.xxx", where xxx.xxx.xxx is the IP address of the machine. This
results in displaying the IP address of the computer, followed by the IP and MAC address of
the machine:

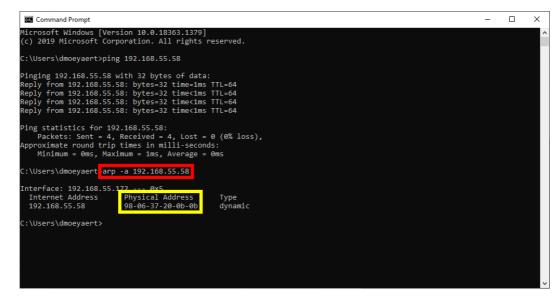